## **Setting Your Password & Logging In**

Heartland Community College – Information Technology

Version 1.0 – 1/4/2017

#### **MANAGE MY PASSWORD**

If you do not know or have never set your password, or it has expired, you can set/reset it with Manage My Password.

If you are **on campus**, you must first log into a campus workstation using "username' in the User name field and "password" in the password field. Follow the directions below to complete the password set/reset.

If you are **off campus**, simply visit Manage My Password from a computer that is connected to the internet. Go to <http://www.heartland.edu/password> or click the Manage My Password link from the myHeartland Welcome screen at [https://my.heartland.edu.](https://my.heartland.edu/)

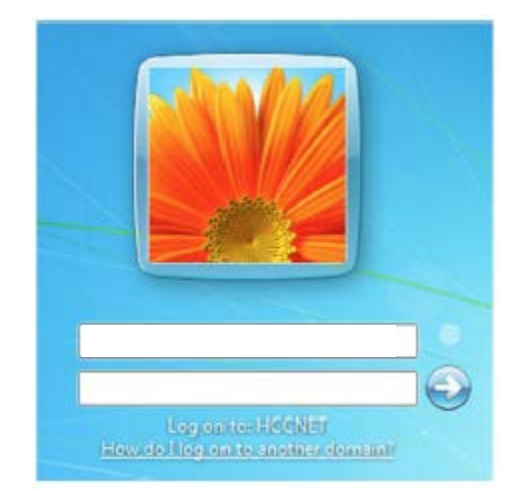

See the attached guide for step-by-step instructions for resetting your password with Manage My Password.

### **LOGGING INTO WINDOWS**

To log into your Windows workstation, simply press [Ctrl] + [Alt] + [Del] when prompted to do so and enter your Heartland login name

and current password in the appropriate fields. Ensure the "Log on to" field reads HCCNET. With your login name and password entered, press [Enter] or click the arrow button:

NOTE: If you are on campus and logged into Manage My Password, you will first need to log out after successfully setting your password.

If all went well, you will receive a "Welcome" message while Windows loads your desktop.

## **O** Welcome

If you receive an error, first retry your credentials, and then contact IT for assistance. Contact the IT Helpdesk at 309-268-8350.

## Press CTRL + ALT + DELETE to log on

# Using Manage My Password

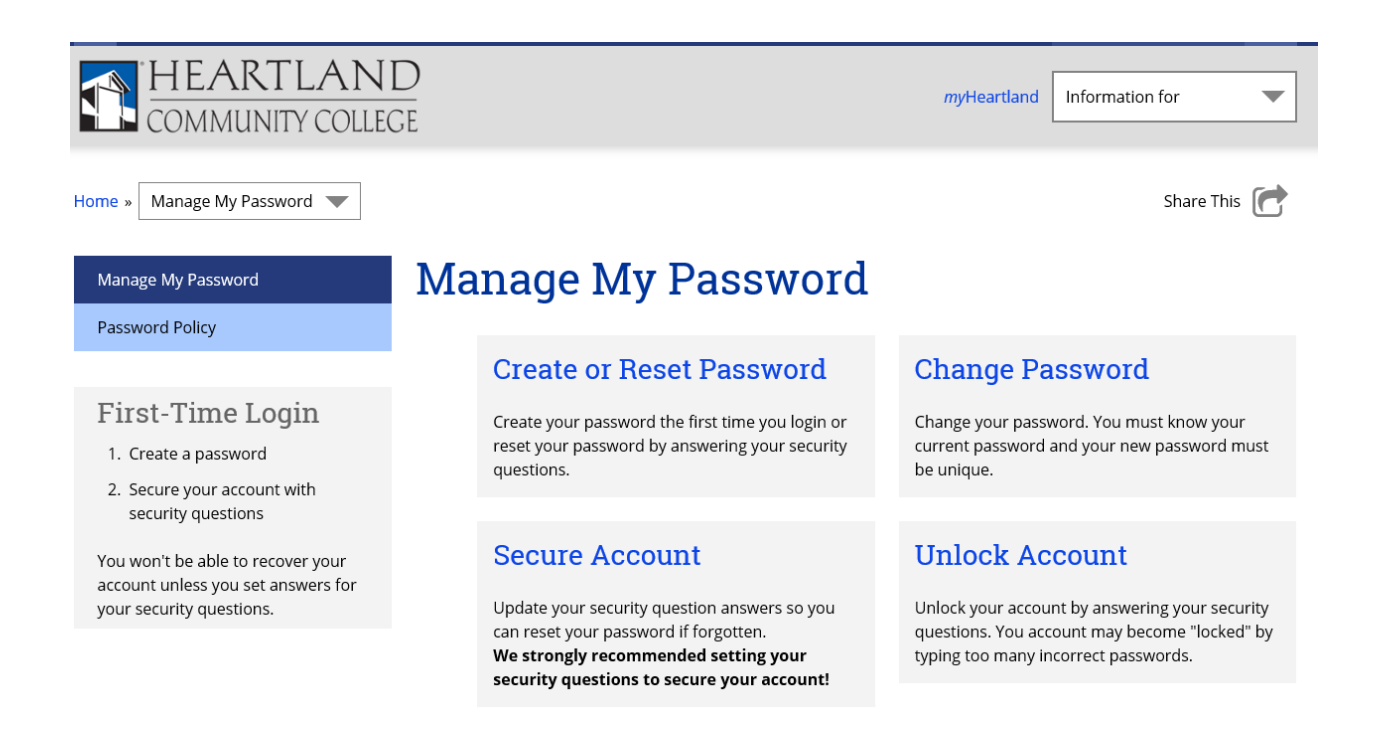

1. To create a password for the first time or to reset a forgotten password, click on the Create or Reset Password link.

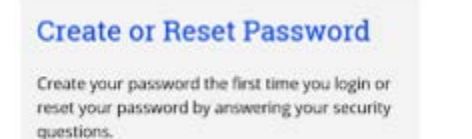

2. Please read the Security and Appropriate Use Policy, enter your login name and then click **Next/I**

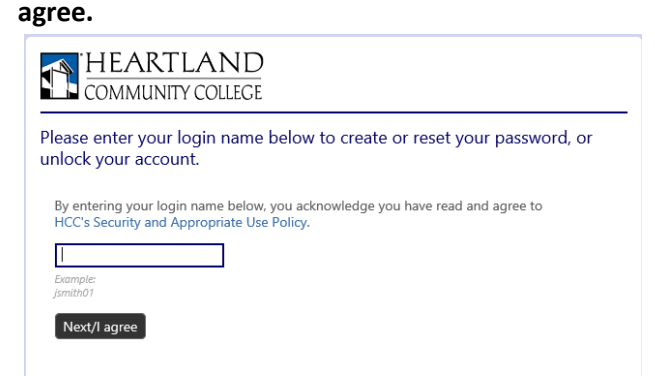

3. You must answer the identity verification questions.

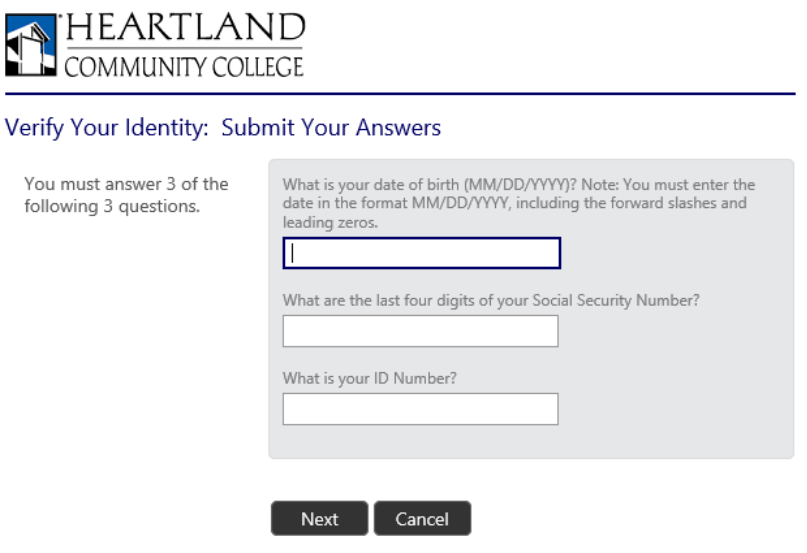

4. Enter your new password in the box, confirm the password and then click **Next**.

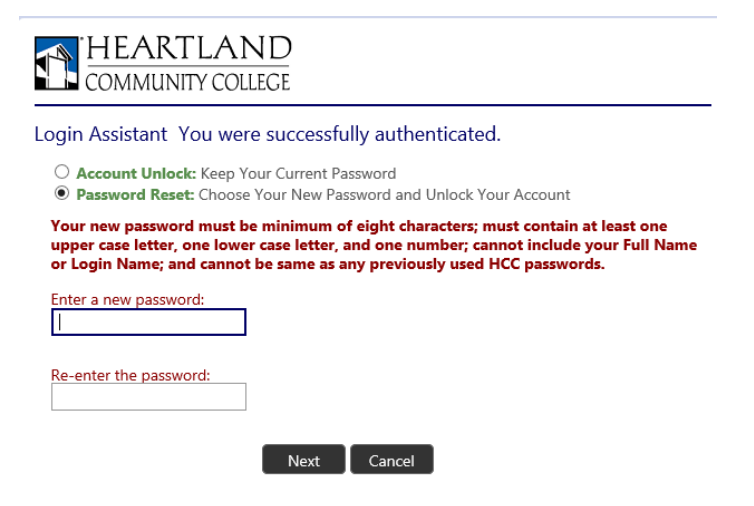

5. Your password has been updated, you may close this browser window.

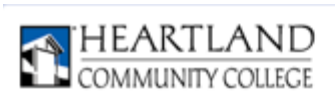

#### Success: Your password was reset

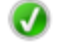

You can now use your new password to log in. To secure your account by changing security questions please click here. You may now close this window.

# Changing your password using Manage My Password

1. Click on the Change Password link. You must know your current password to update your password here.

## **Change Password**

Change your password. You must know your current password and your new password must be unique.

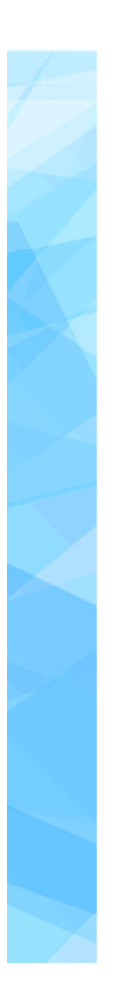

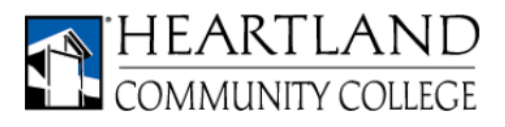

#### Update Password

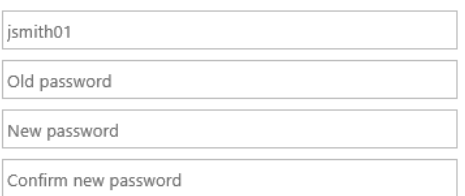

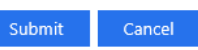

Your new password must be minimum of eight characters; must contain at least one upper case letter, one lower case letter, and one number; cannot not include your Full Name or Login Name; and cannot be same as any previously used HCC passwords.

2. The Update Password screen opens, enter your login name in the first box.

3. Enter your current password.

4. Create your new password, following the password policy.

5. Confirm your new password.

6. Your password has been updated, you may close this browser window.

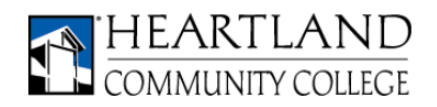

Update Password

Your password is successfully updated.

# Securing your Heartland account in Manage My Password

To recover your password or unlock your account you will need to set answers for your security questions.

1. Click on the Secure Account link.

### **Secure Account**

Update your security question answers so you can reset your password if forgotten. We strongly recommended setting your security questions to secure your account!

2. Click Next to begin the registration process.

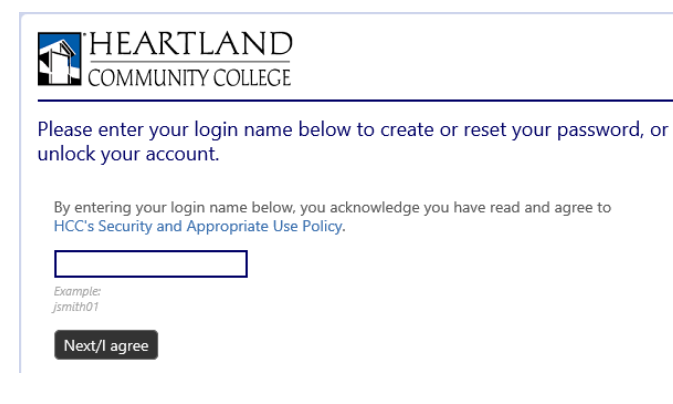

3. Enter your current password.

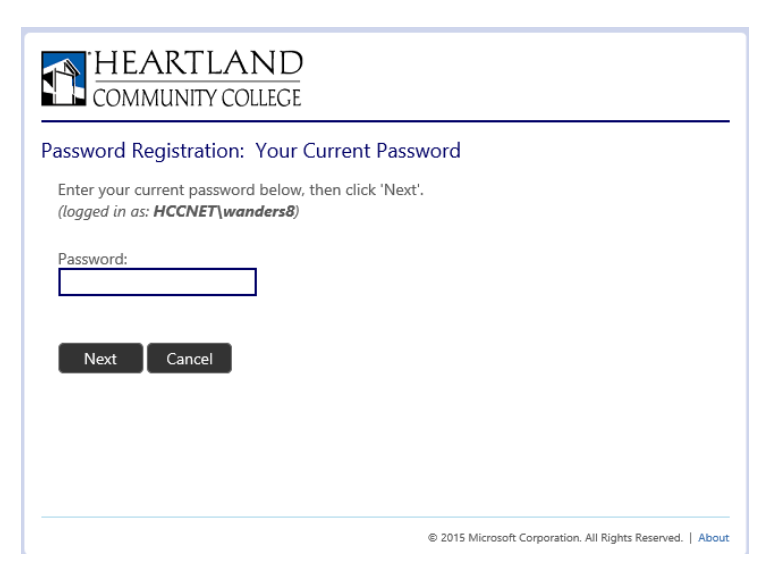

4. Click Next.

# Unlocking your account in Manage My Password

Your account may become "locked" by entering too many incorrect passwords, to Unlock your account follow these steps.

1. Click on the Unlock Account link.

#### **Unlock Account**

Unlock your account by answering your security questions. You account may become "locked" by typing too many incorrect passwords.

2. Enter your login name in the box, click Next.

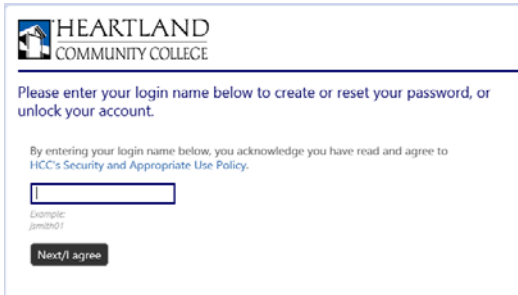

3. Verify your identity, you must answer all three questions.

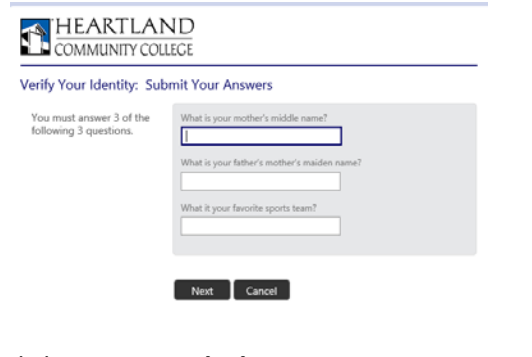

4. Click **Account Unlock.**

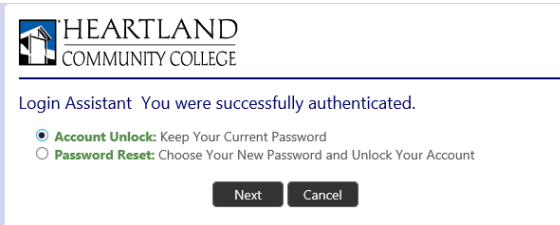

5. Your account has been unlocked and you may close the browser window.

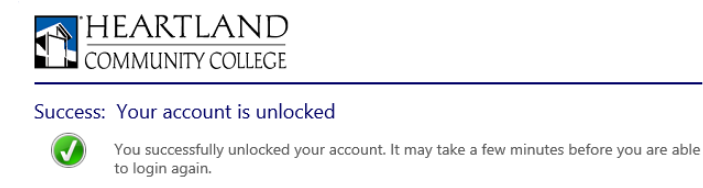

5. You must answer at least three or more of the questions to set security. Answering more will enable to system to randomly choose which questions you will answer.

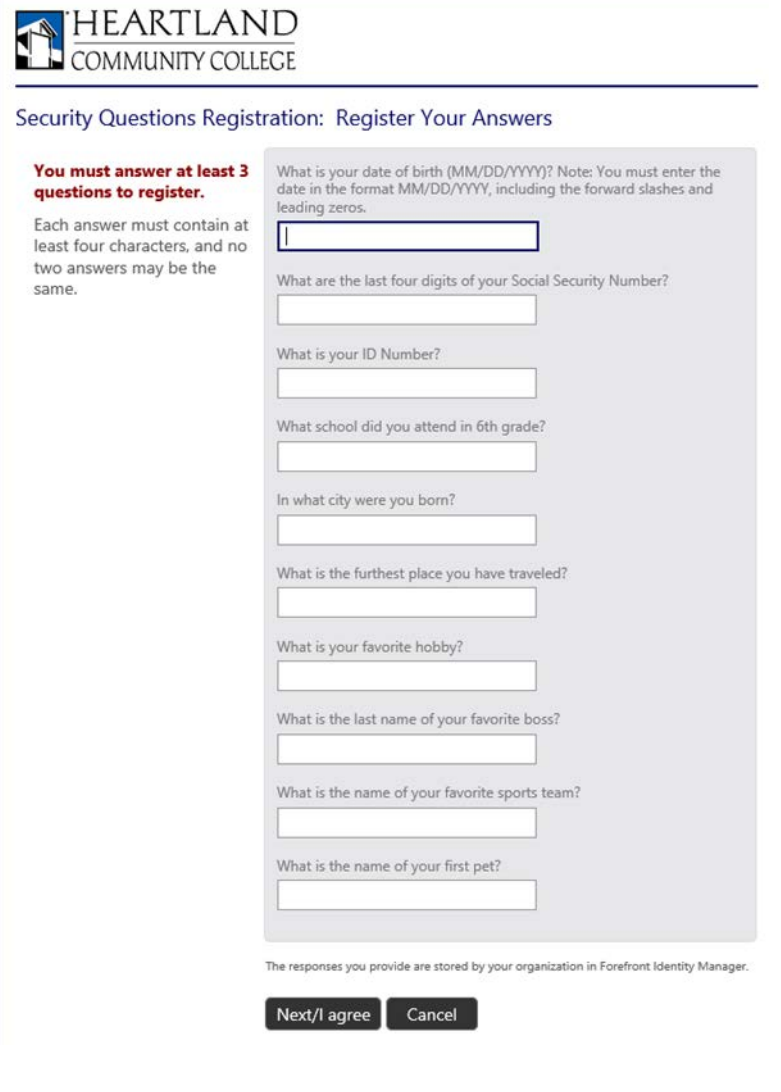

6. You have secured your account; you may now close the browser window.

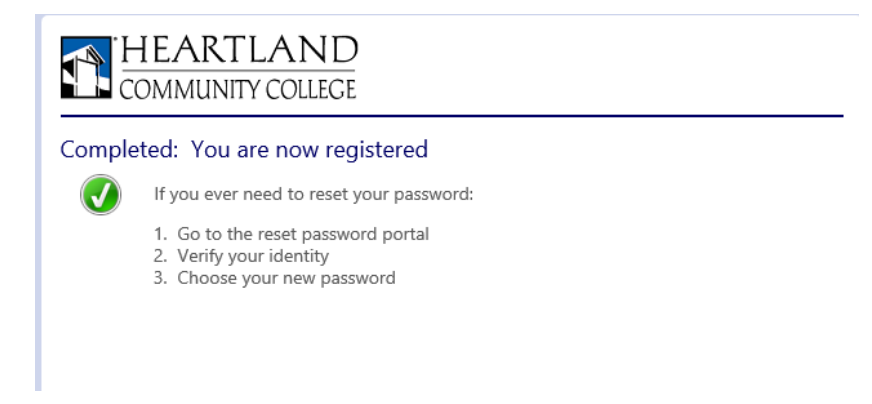